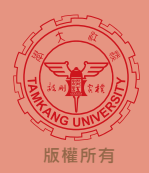

# **共同篇**

## **Q 什麼是 MS Teams?**

Microsoft Teams, 以下簡稱 MS Teams, 這是一個可即時通訊、開會、分 享檔案的應用程式,一開即用、無任何使用限制,具備文字、音訊、視訊和 檔案分享等功能。

#### **Q 哪些裝置可以安裝 MS Teams?**

在桌上型電腦、iOS 或 Android 行動裝置上均可安裝使用MS Teams, 亦 可以 網頁應用程式直接接開啟 。

#### **Q 如何安裝 MS Teams?**

詳【操作懶人包\_教師基礎版】課前篇或【操作懶人包\_學生基礎版】課前篇。 備註:目前淡江大學各間教室的資訊講桌均已完成安裝。

#### **Q 安裝軟體過程中卡住了,我該怎麼辦?**

建議重新開機,並再試一次。

### **Q 我的帳號、密碼是什麼?**

帳號:學號或人員代號@o365.tku.edu.tw 密碼:預設為Tku+西曆生日(8碼), 例如: 西曆生日為1998年01月31日, 預設密碼為Tku19980131

#### **Q 忘記密碼怎麼辦?**

請聯繫本校資訊處服務台 電話: (02)26215656 分機2468 e-mail[:oissc@mail2.tku.edu.tw](mailto:oissc@mail2.tku.edu.tw)

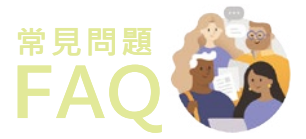

**教師篇**

#### **Q 如何開始上課?**

詳【操作懶人包\_教師基礎版】課中篇。

**Q 我的課程中間下課時間需要中斷錄影嗎?**

不用喔。

**Q 學生聽不到我直播時透過電腦播放的影片或音樂時,該怎麼辦?**

請老師於分享桌面時勾選「包含系統音訊」,詳【操作懶人包\_教師基礎版】 課中篇STEP2。

**Q 如何知道學生有沒有上線?** 請點選「顯示參與者」圖示即可看到線上成員。 人員  $\times$ ౷ 邀請某人 දීරි 目前在此會議中(1)  $\mathbb{Z}$  $\mathbf{J}$  $\sqrt{2}$ Ξ 召集人

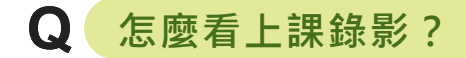

詳【操作懶人包\_教師基礎版】課後篇。

## **Q 錄影會不會被下載?**

不會,只有教師本人能下載影片。

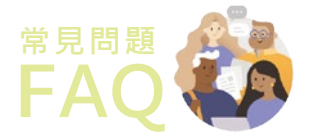

# **教師篇**

## **Q 如何與學生互動?**

在MS Teams上,老師可透過視訊、音訊以及文字與學生進行互動 為確保網路能順暢,建議與學生互動部分以音訊或文字方式進行。

**音訊:** 若學生有麥克風設備,請學生點選畫面中麥克風按鈕, 即可進行對談。

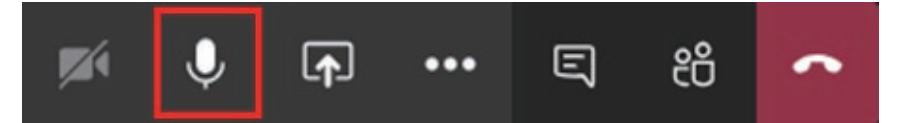

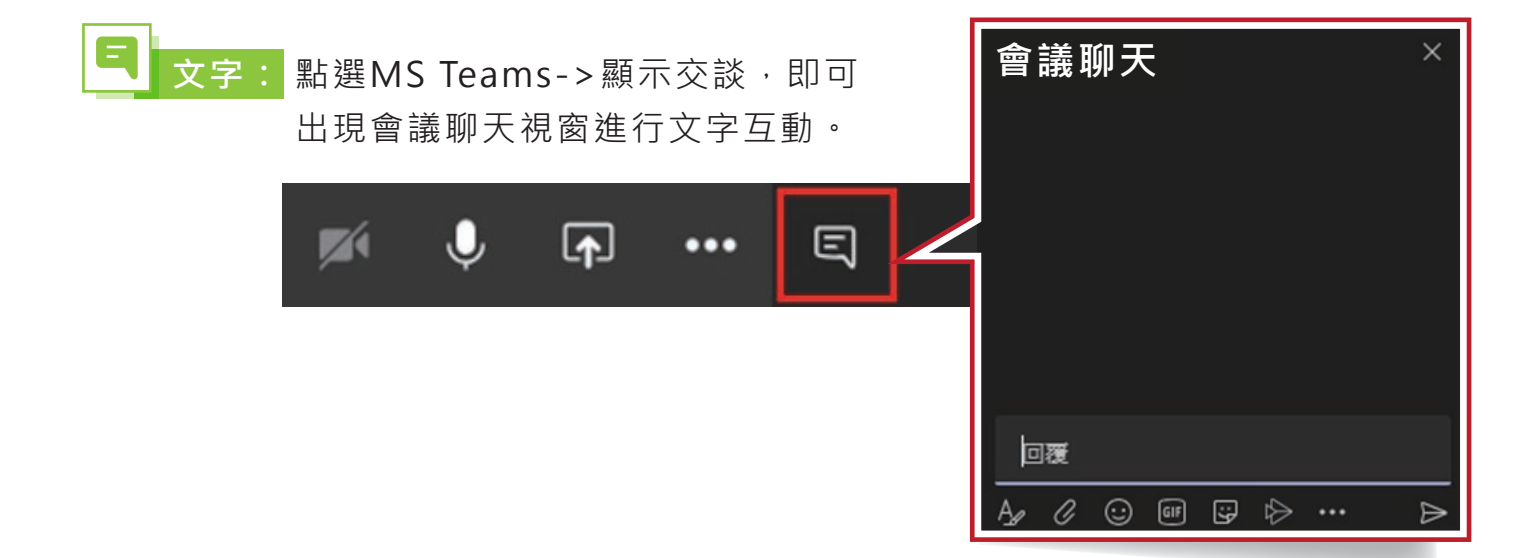

## **Q 為何完成直播授課後,沒有看到課程錄影?**

請老師務必確認於上課前有點選「開始錄影」按鍵,並於課程結束後點選 「結束錄影」。

**Q 課堂若因教學需要,會在教室內播放相關影片時,可否進行直播錄影?** 若無獲得授權,該段播放時間,請暫停直播錄影。

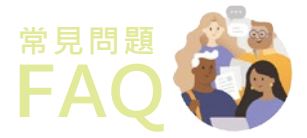

# **教師篇**

## **Q 如何開始上課? 如何複製錄影連結?**

的「**…**」,在選單中選擇「**取得連結**」。

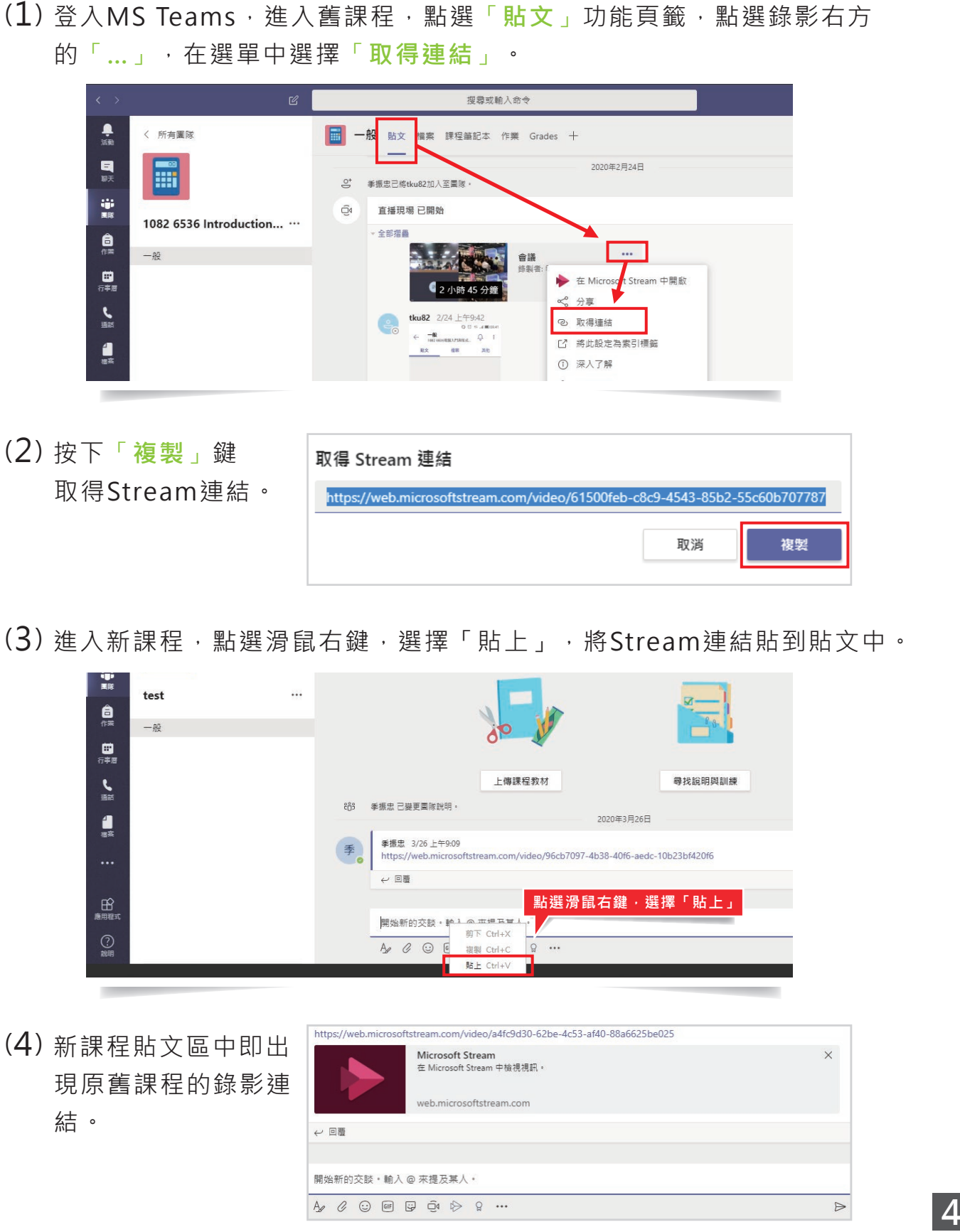

(3) 進入新課程,點選滑鼠右鍵,選擇「貼上」,將Stream連結貼到貼文中。

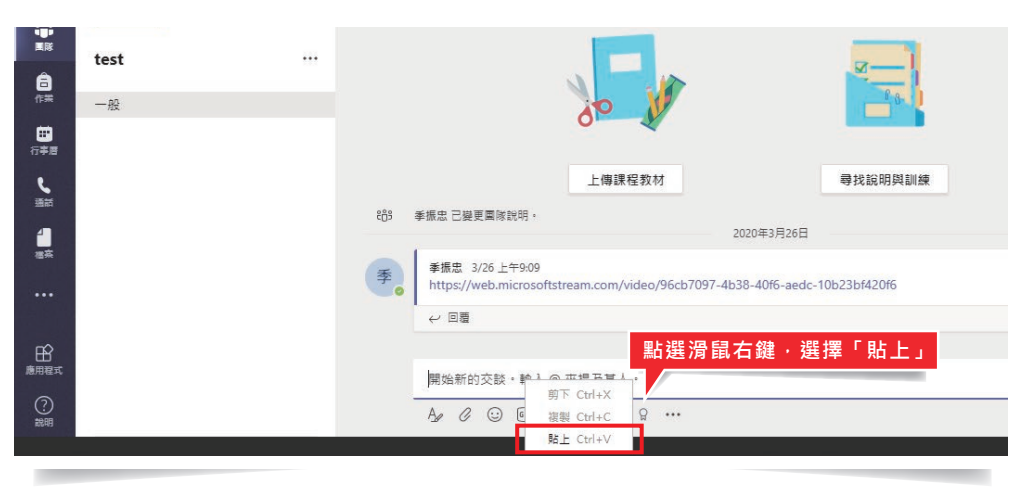

(4) 新課程貼文區中即出 現原舊課程的錄影連 結。

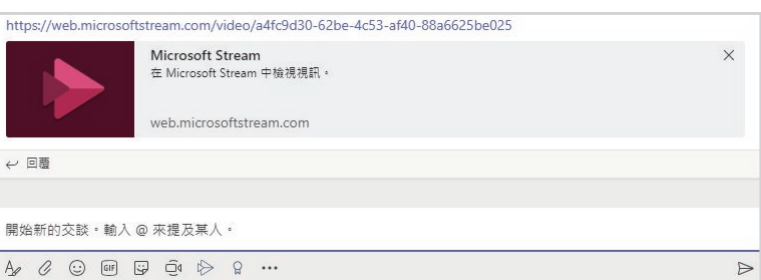

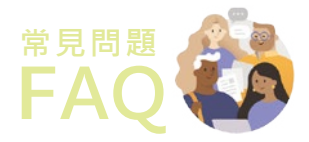

# **教師篇**

## **Q 如何開始上課? 如何檔案複製?**

檔案,按下「**…**」鍵,選擇選單的「**複製**」。

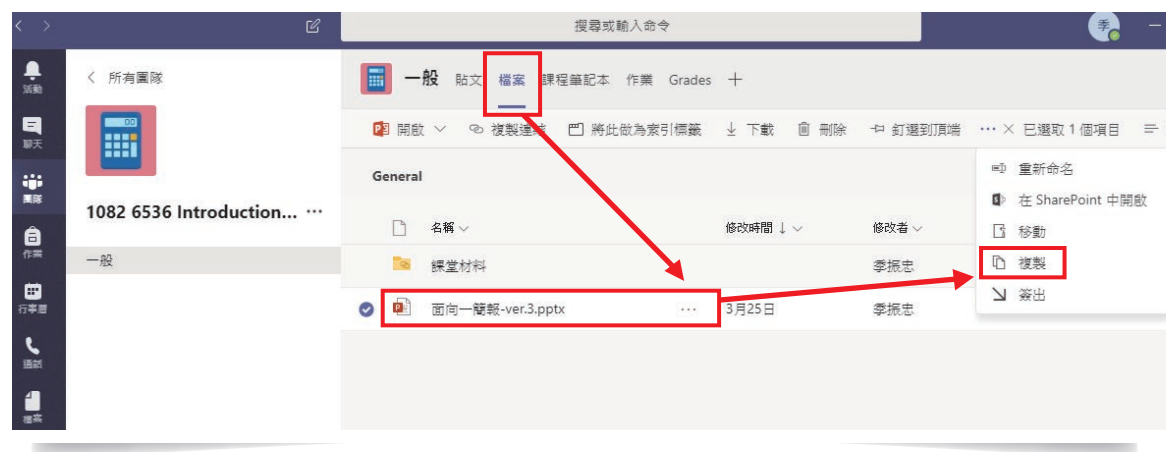

(2) 瀏覽團隊和頻道, 以選擇複製檔案 的目的地。點選圖中的方向箭頭 2下,就可以瀏覽老師您現有的 所有課程(團隊)。

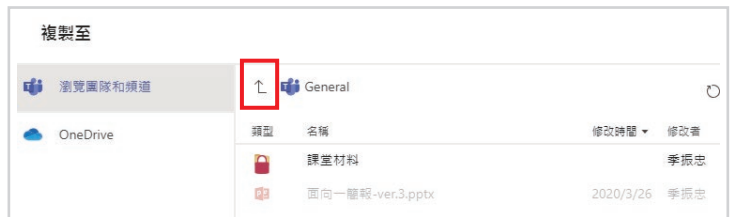

(3) 瀏覽團隊和頻道,選擇課程(團隊, test)與頻道(一般)後,按下「複製」鍵, 即可完成將檔案從舊課程複製到新課程的動作。

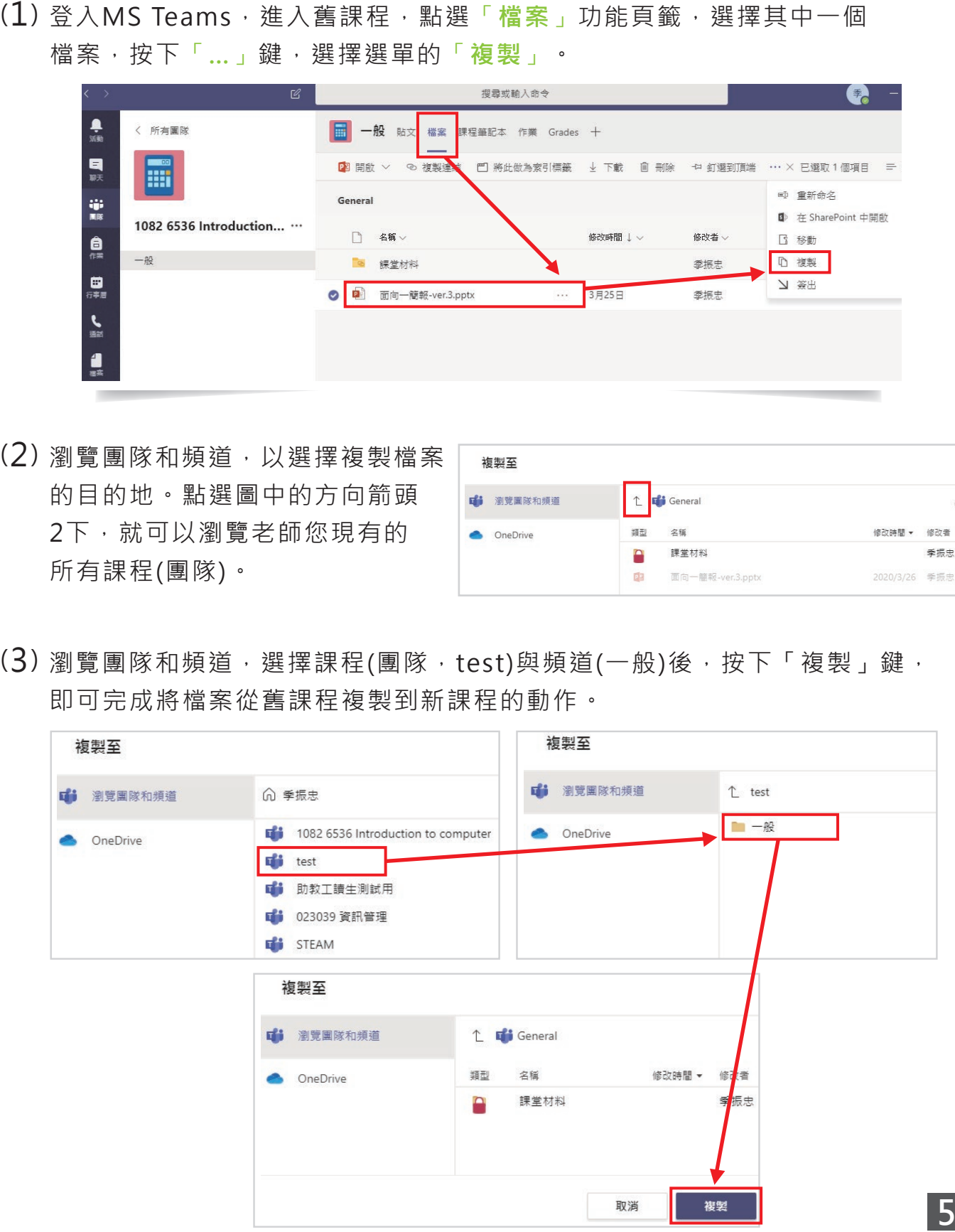

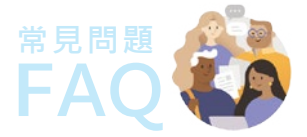

**學生篇**

### **Q 我修的課,老師有用 MS Teams 嗎?**

請詢問開課教師或系所助理。

### **Q 找不到我選的課?**

請先確認您是否已【使用淡江帳號】登入系統。 若確認登入帳號無誤後, 在MS Teams仍無法找到修習的課程, 請聯繫授課教師或系所助理確認教師有將您加入課程中。

## **Q 我要怎麼參加同步直播上課?可以用哪些管道觀看課程?**

詳【操作懶人包\_學生基礎版】課中篇。 Microsoft Teams支援Windows、Mac、iOS、Android等,依據系統不同 安裝程式即可。

### **Q 錯過了同步直播上課時間怎麼辦?直播課程結束後,還可以觀看影片嗎?**

詳【操作懶人包 學生基礎版】課後篇。

**Q 作業無法上傳怎麼辦?**

如無法將作業繳交至教學平台中,請聯繫授課教師改將作業寄至教師信箱。